#### Logging into the portal for the first time

- $\rightarrow$  You will receive an invitation to the email address you provided. The email will have *"BZA Behavioral Health welcomes you to the Patient Portal"* as the subject line. The actual email will come from "InSync Administrator" so please check your SPAM.
- ⇝ Click on **"Click here to activate your login"** the link will direct you to the portal login page.

\*\*\*Note the invitation expires in 72 hours, if you login after the time has passed please call the front office at 847.221.5622 or send an email to [info@bzabehavioral.com](mailto:info@bzabehavioral.com) so that we can resend the invite.

- Enter your date of birth and the phone number you provided when scheduling your appointment.
- Once you enter the information, InSync will send you another email that will have a 6- digit code. This code must be entered in the field within 5 minutes.

\*\*\*If you do not receive the code, please refresh your email by logging in and out or check the spam or junk folder.

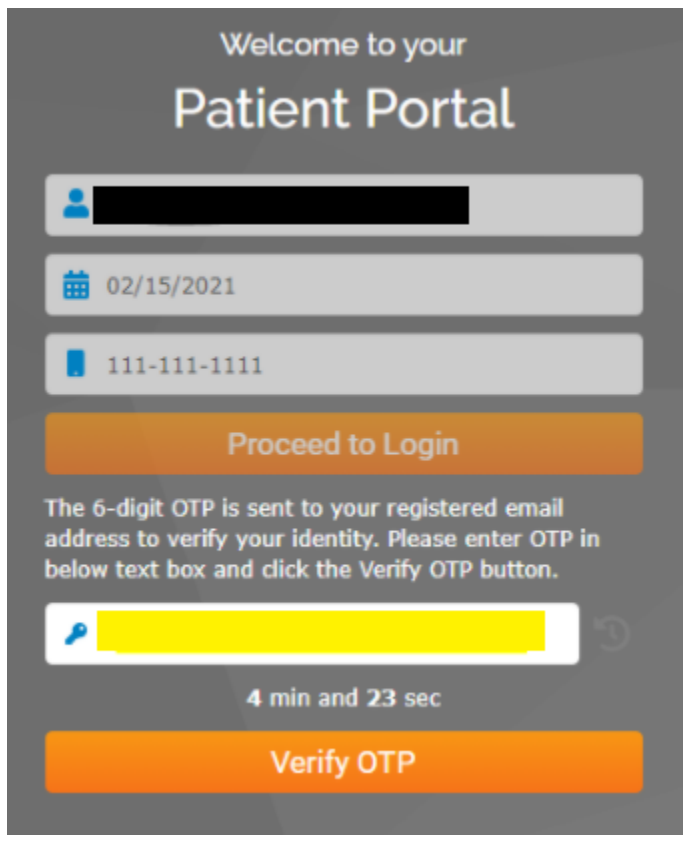

- $\rightarrow$  Once the code has been entered please review Terms and Conditions **Note**: You will have to scroll all the way to the bottom in order to click on "I Agree"
- ⇝ Change your password

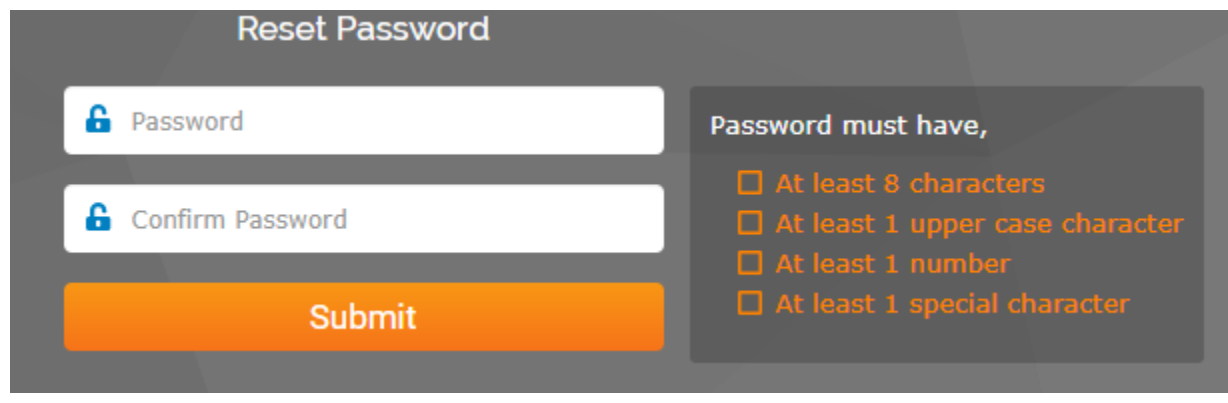

⇝ Once you have changed your password you will be able to login to the portal.

If you have any questions or come across any issues please contact 847.221.5622.

#### For New Clients

The front office will send over the new client forms that must be signed and submitted at least 24 hours before the appointment. You should receive an email with "*New Forms Available on your Portal*" as the subject. You will also need to complete your portal by adding additional information.

 $\rightarrow$  Log into the portal to view the forms

- ↝ Once logged in, you will see the forms under Forms / Documents
	- Please review, sign and submit the Electronic Communication and Technology Consent
	- Please review, sign and submit the Consent, Authorization and Policies
	- Please review the HIPAA NOTICE OF PRIVACY PRACTICES AND CLIENT
	- The *Authorization To Release Information* form can be filled out for any person you wish for your therapist to communicate with, this can be a parent for clients 12 years or older, a primary care provider, psychiatrist, ect.
- ⇝ Under My Profile
	- ↝ Verify and add demographic information as well as your contact details
	- ↝ Add a credit card to your account under Manage Consent, please review the consent details
	- $\sim$  On the second tab, verify your insurance information

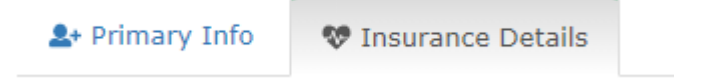

- **Under History** 
	- ↝ Complete the entire form and submit. Please note there are two forms available "Adult history" and "C & A history" (complete the child and adolescent form for your child under 18)

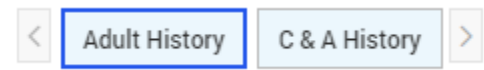

- ⇝ Lastly you must submit a picture of the front and back of your insurance card and ID to the front office by sending a message through the portal or an email to [info@bzabehavioral.com.](mailto:info@bzabehavioral.com)
- ⇝ To send the pictures through the portal, please follow these steps
	- $\sim$  Go to My Messages tab
	- $\sim$  Select the Front Office Group as the recipient
	- $\sim$  Attach the pictures

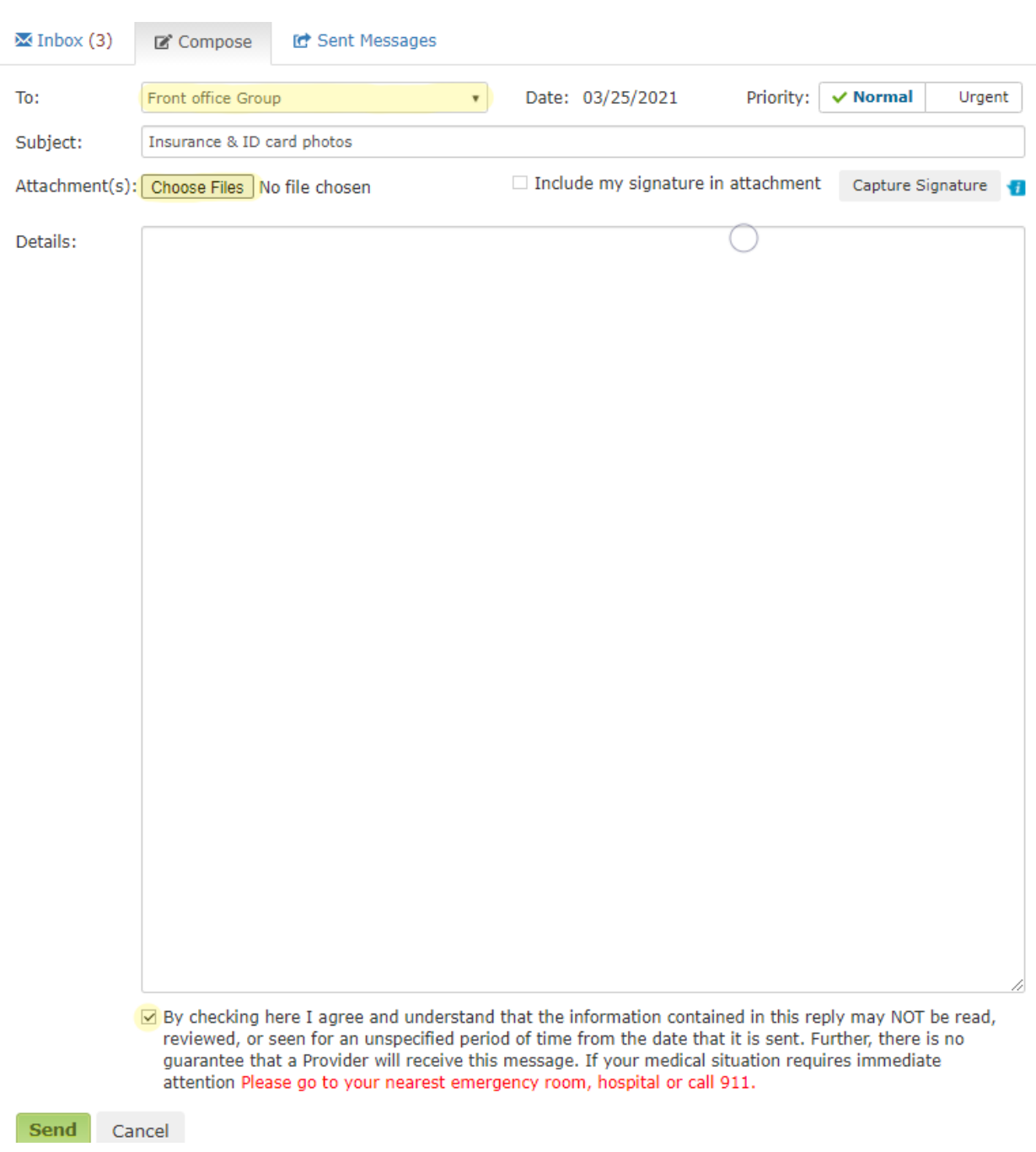

↝ Check the consent box and send

 $\rightarrow$  If your appointment is in person you can provide the cards in the beginning of the appointment.

> If you have any questions please do not hesitate to contact our office at 847.221.5622 ext. 0 or email at [info@bzabehavioral.com](mailto:info@bzabehavioral.com)

### Portal Basics

- ⇝ Dashboard where you can see your upcoming appointments, messages sent from your therapist or the front office, and financial information.
- ⇝ My Profile where you can update your demographic information, contact details, credit card information, and insurance.
- ⇝ Forms / Documents where you can see the history of the forms you have submitted or any forms that must be filled out
- ⇝ Treatment Plan where you can view the plan for treatment as developed by your provider (please note that it may take multiple sessions to develop a plan for treatment.)
- ⇝ Assessment Tools where you can view assessments sent to you by your provider to fill out to track symptoms, progress, and other evaluation data
- $\rightarrow$  History where you must fill out either the adult or child & adolescent form. You can also add additional information to be reviewed by your therapist.
- ⇝ Billing
	- ↝ Under My Statement you can see your current balance
	- ↝ Under Ledger you can see the detailed claim information
	- ↝ Under Online Payment Log you can view transactions details
	- ↝ Under Payment Receipt you can view and print receipts